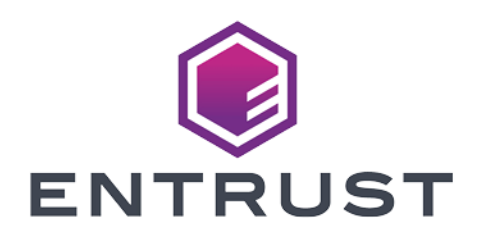

# Bring Your Own Key for Microsoft Azure Key Vault and Entrust KeyControl

Integration Guide

2024-04-24

Member of Microsoft Intelligent **Security Association** 

© 2024 Entrust Corporation. All rights reserved.

Microsoft Security

## Table of Contents

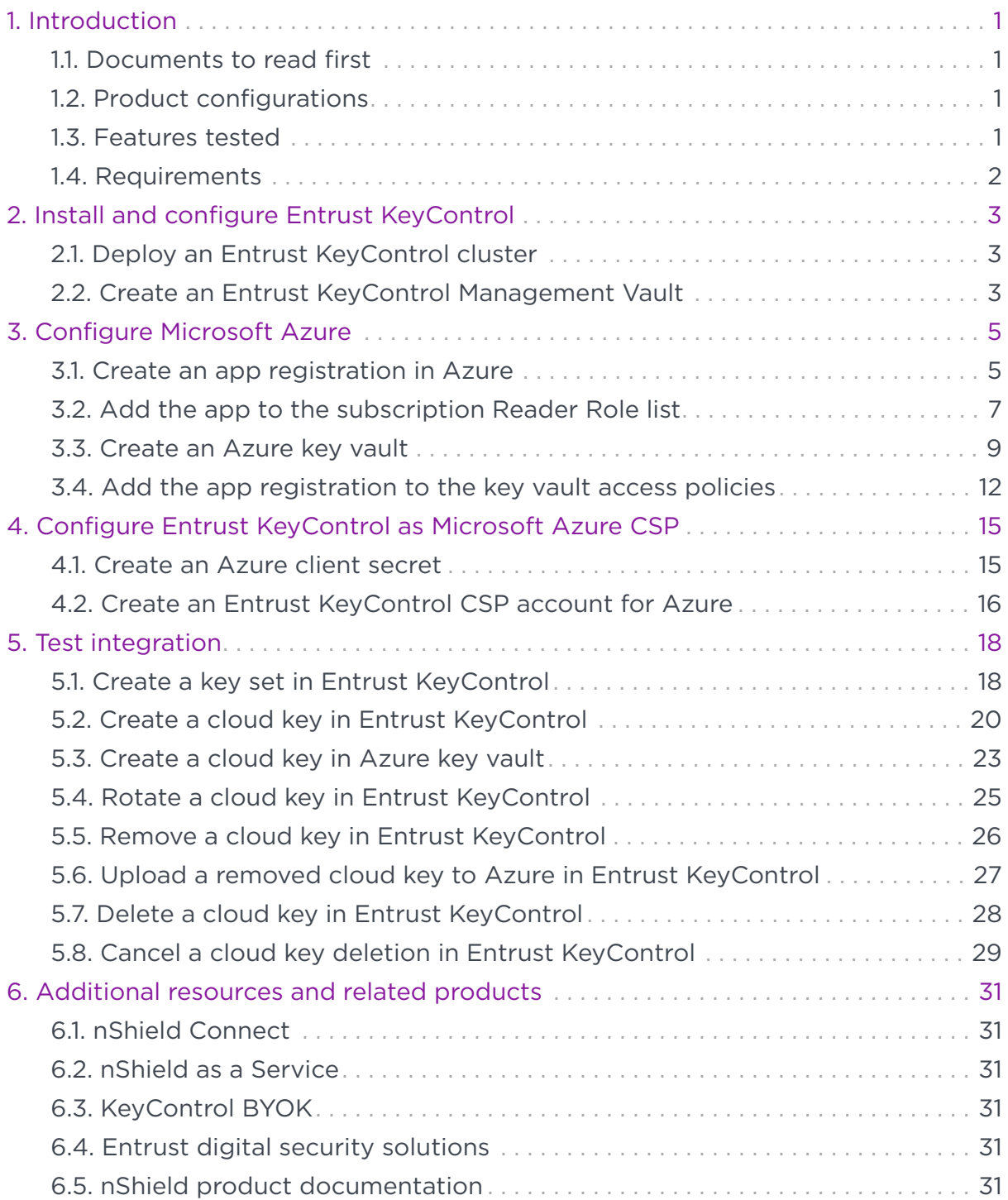

## <span id="page-2-0"></span>Chapter 1. Introduction

This document describes the integration of Microsoft Azure Key Vault Bring Your Own Key (referred to as Azure BYOK in this guide) with the Entrust KeyControl Key Management Solution (KMS).

#### <span id="page-2-1"></span>1.1. Documents to read first

This guide describes how to configure the Entrust KeyControl server as a KMS in Azure BYOK.

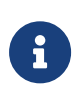

Entrust KeyControl v10.2 supports BYOK as an add-on. You can request a free trial of Entrust KeyControl BYOK here: <https://go.entrust.com/keycontrol-byok-30-day-free-trial>.

To install and configure the Entrust KeyControl server see [KeyControl Installation](https://docs.hytrust.com/DataControl/10.2/Online/Content/OLH-Files/Install-Upgrade-Guide.html) [and Upgrade Guide](https://docs.hytrust.com/DataControl/10.2/Online/Content/OLH-Files/Install-Upgrade-Guide.html).

Also refer to the documentation and set-up process for Microsoft Azure BYOK in the [Microsoft Azure Key Vault online documentation](https://docs.microsoft.com/en-us/azure/key-vault/).

### <span id="page-2-2"></span>1.2. Product configurations

Entrust has successfully tested the integration of KeyControl with Azure BYOK in the following configurations:

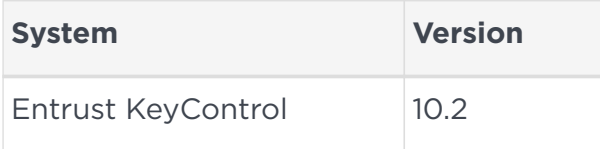

### <span id="page-2-3"></span>1.3. Features tested

Entrust has successfully tested the following features:

- Create cloud key
- Rotate cloud key
- Remove cloud key
- Upload removed cloud key
- Delete cloud key

• Cancel cloud key deletion

### <span id="page-3-0"></span>1.4. Requirements

Entrust recommends that you allow only unprivileged connections unless you are performing administrative tasks.

## <span id="page-4-0"></span>Chapter 2. Install and configure Entrust KeyControl

- [Deploy an Entrust KeyControl cluster](#page-4-1)
- [Create an Entrust KeyControl Management Vault](#page-4-2)

#### <span id="page-4-1"></span>2.1. Deploy an Entrust KeyControl cluster

For this integration, Entrust KeyControl was deployed as a two-node cluster on premises. The installation software was downloaded in the form of an OVA file, deployed in VMware ESXi.

Follow the installation and set-up instructions in [KeyControl Installation and](https://docs.hytrust.com/DataControl/10.2/Online/Content/OLH-Files/Install-Upgrade-Guide.html) [Upgrade Guide.](https://docs.hytrust.com/DataControl/10.2/Online/Content/OLH-Files/Install-Upgrade-Guide.html) If using an HSM, the integration guide with the Entrust nShield HSM is available at <https://www.entrust.com/documentation>. Search for the key phrase **KeyControl nShield HSM**.

#### <span id="page-4-2"></span>2.2. Create an Entrust KeyControl Management Vault

To create an Entrust KeyControl Management Vault:

- 1. Sign in to the Entrust KeyControl Vault Server Appliance Manager.
- 2. In the home page, select the user's drop-down menu and select **Vault Management**.

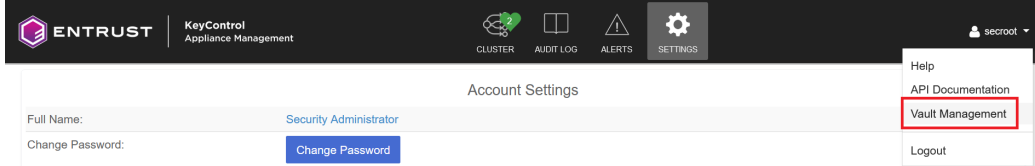

3. Select **Create Vault**.

The **Create Vault** dialog appears.

- 4. In the **Type** drop-down box, select **Cloud Key Management**. Enter the required information.
- 5. Select **Create Vault**.

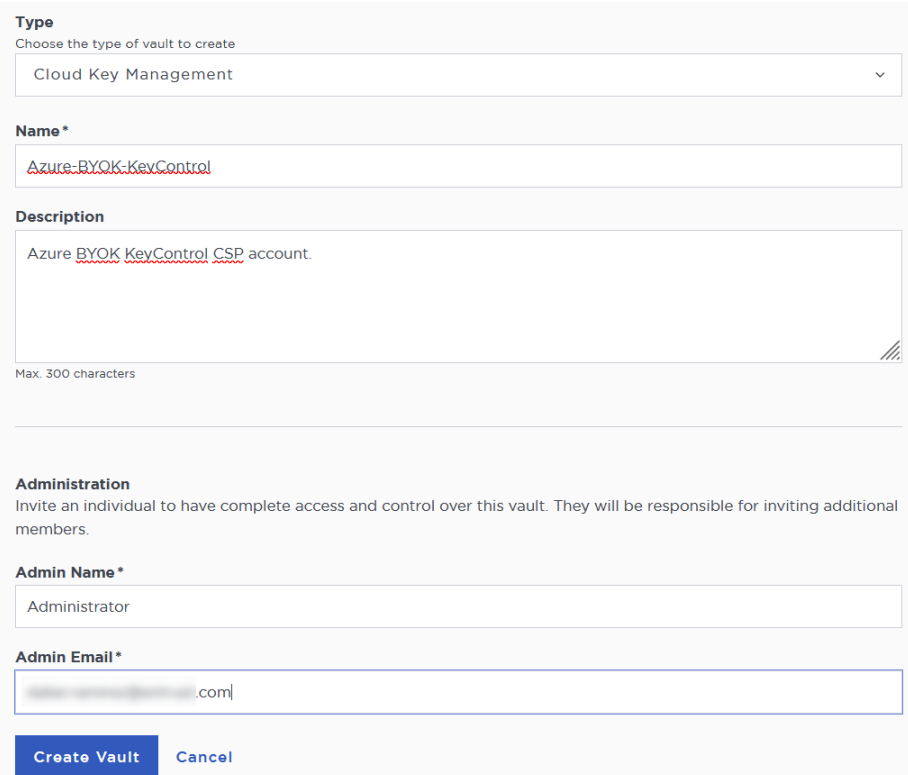

6. You will receive an email with a URL and login credentials to the Entrust KeyControl vault. Bookmark the URL and save the credentials.

For example:

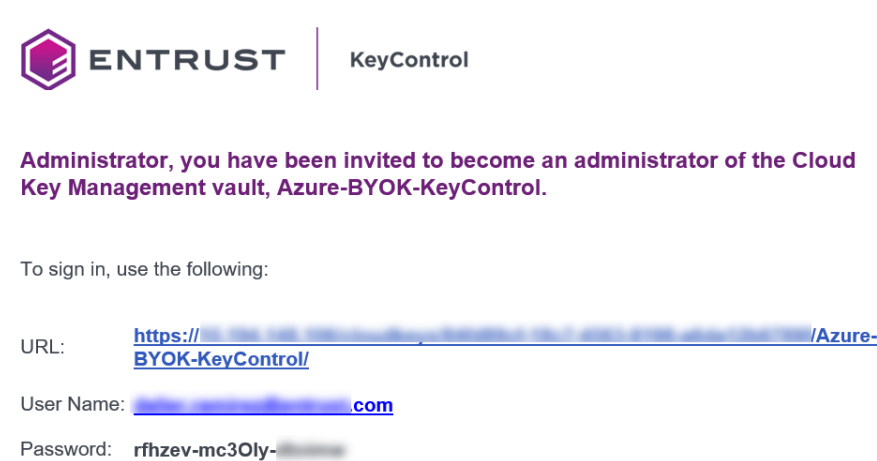

7. Sign in to the above URL. Change the one-time password when prompted.

## <span id="page-6-0"></span>Chapter 3. Configure Microsoft Azure

- [Create an app registration in Azure](#page-6-1)
- [Add the app to the subscription Reader Role list](#page-8-0)
- [Create an Azure key vault](#page-10-0)
- [Add the app registration to the key vault access policies](#page-13-0)

#### <span id="page-6-1"></span>3.1. Create an app registration in Azure

The app registration provides trust between your app and Azure.

- 1. Open a browser and sign in to the Azure portal [https://portal.azure.com/#](https://portal.azure.com/#home) [home](https://portal.azure.com/#home).
- 2. Navigate to **Home** > **Azure Active Directory** > **App registrations**.
- 3. Select **New registration**.

The **Register an application** dialog.

4. Enter the **Name**, a user-facing or friendly name. Select the applicable **Supported account types** and enter a **Redirect URI**.

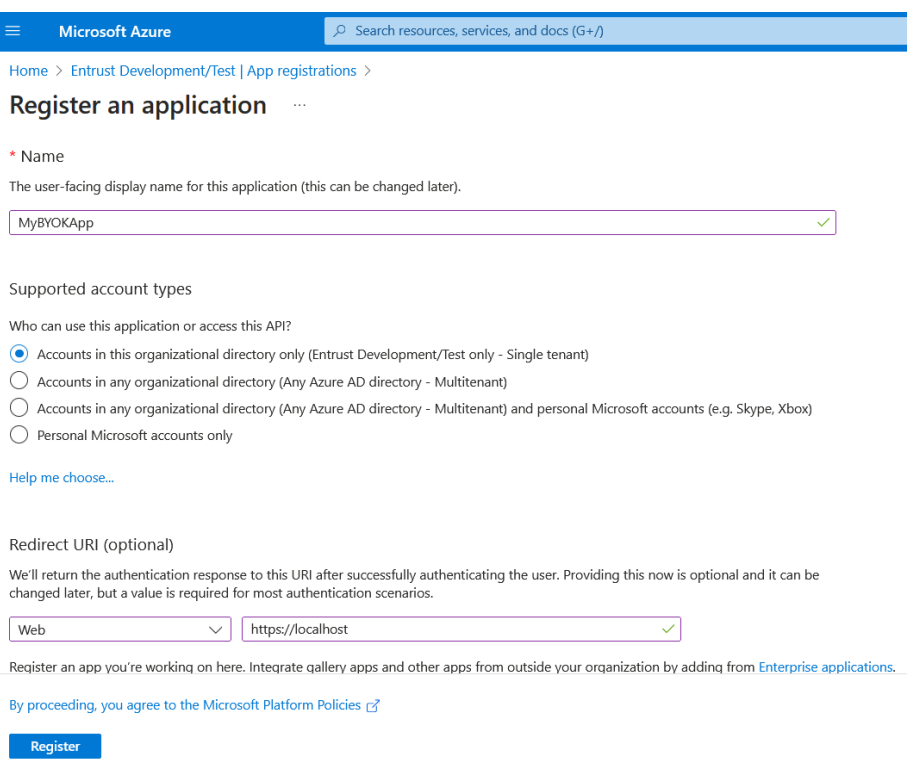

#### 5. Select **Register**.

The newly created registration appears.

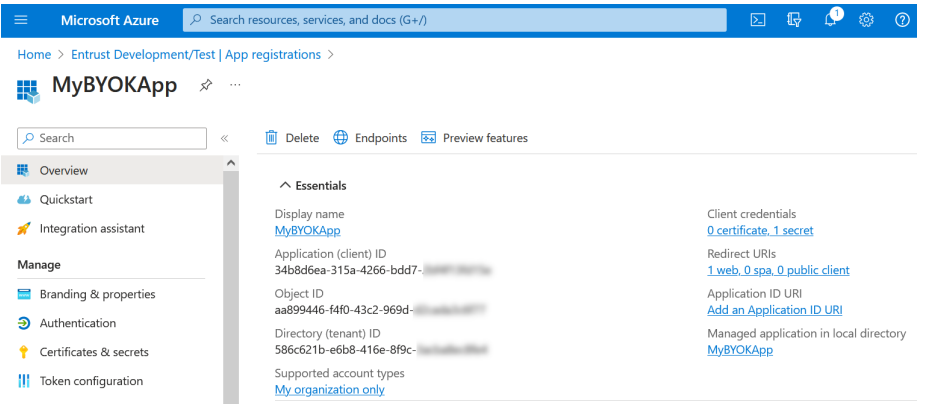

- 6. Select **API permissions**. Alternatively, select **Home** > **Azure Active Directory** > **App Registrations** > **<Display name>** > **API permissions**.
	- **Microsoft API Permission Type** Microsoft Graph Application.ReadWrite.All Application Microsoft Graph **User.Read** (granted by default) Delegated

user\_impersonation Delegated

Azure Key Vault values user\_impersonation Delegated

7. Select **Add a permission** and add the following permissions:

For example:

Azure Service Management

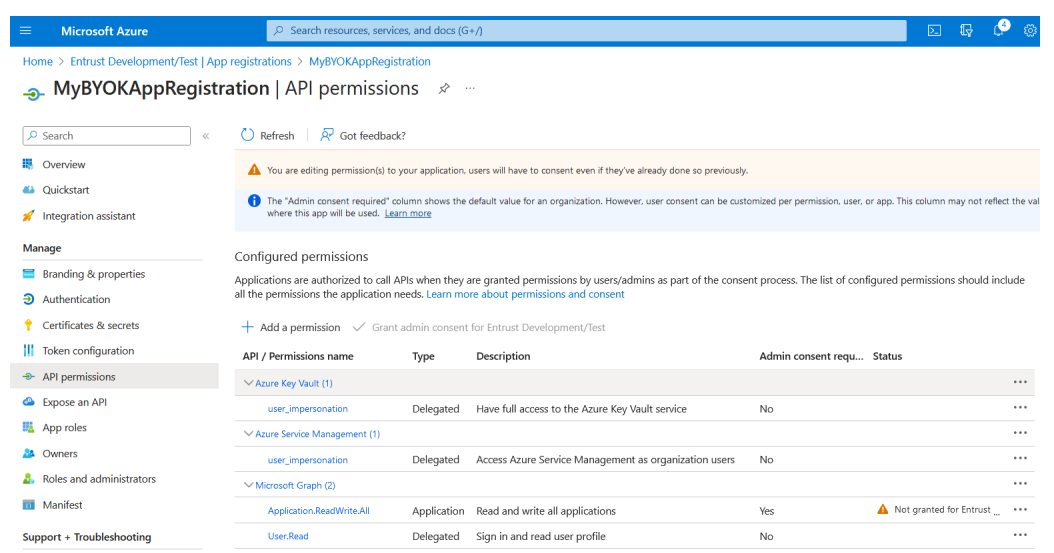

For additional information, see [Creating a Service Principal.](https://docs.hytrust.com/DataControl/10.2/Online/Content/Books/Admin-Guide/Cloud-Key-Management-Vault/Creating-Azure-Service-Principal.html)

## <span id="page-8-0"></span>3.2. Add the app to the subscription Reader Role list

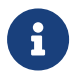

The **Owner** permission of the subscription is required to perform this operation.

- 1. Navigate to **Home** > **Subscriptions**.
- 2. Select your subscription.
- 3. Select **Access control (IAM)**.
- 4. Select **Add** and then select **Add role assignment** from the pull-down menu.

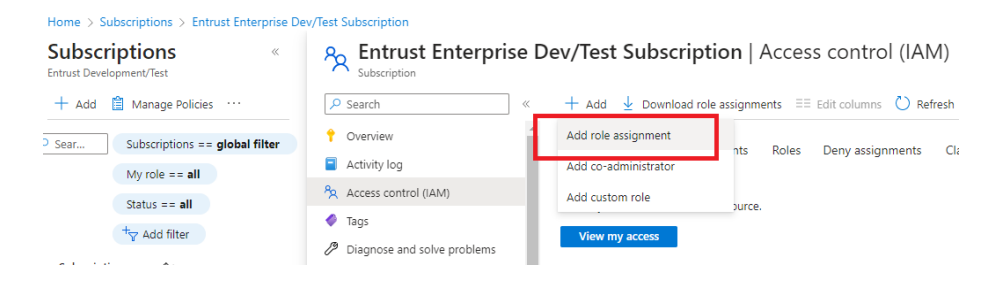

5. In the **Add role assignment** dialog, select the **Reader** role and then select the **Members** tab.

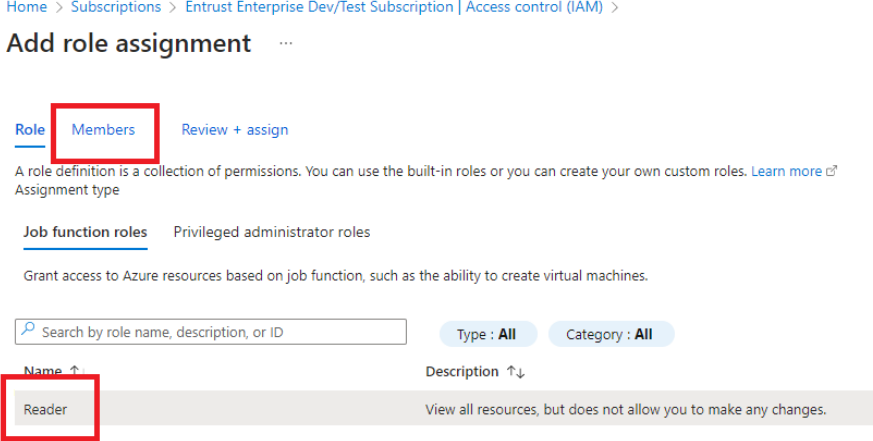

6. Select **Select members**, search for the app **Display name**, and select it.

#### 7. Select **Save**.

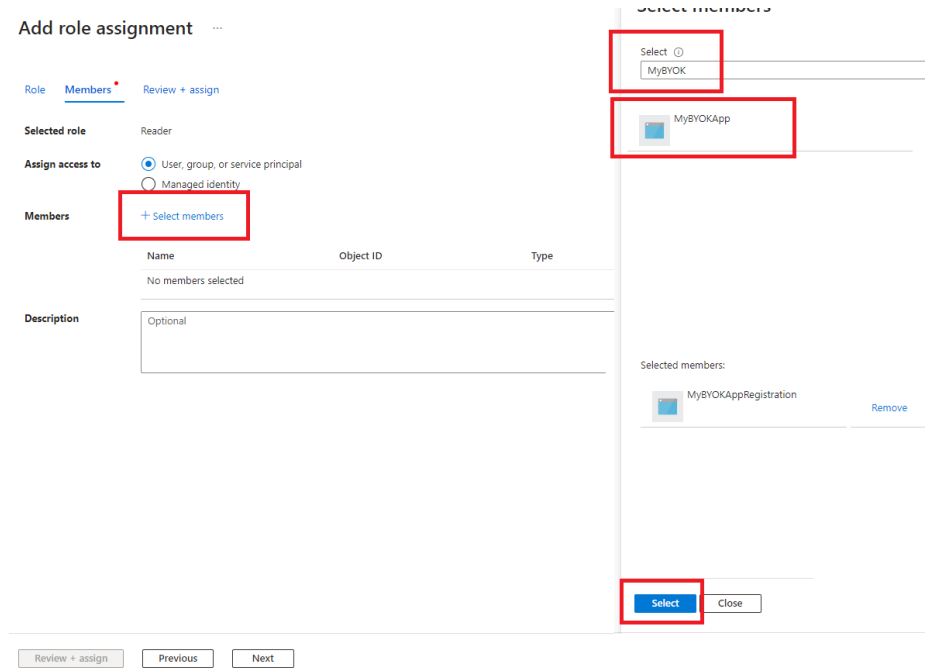

The new subscription **Reader** role is added.

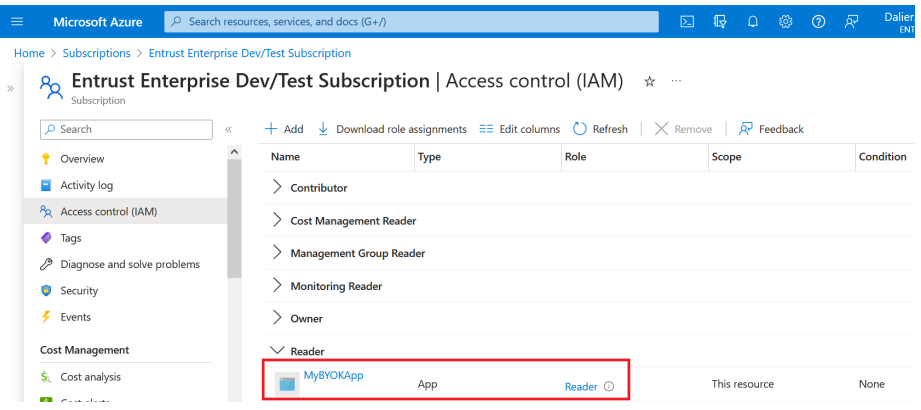

### <span id="page-10-0"></span>3.3. Create an Azure key vault

An existing Azure key vault with **Permission model** equals **Vault access policy** can be used for this integration. A new Azure key vault was created in this integration to show the entire process.

For an existing Azure key vault, proceed to section [Add the app registration to the](#page-13-0) [key vault access policies](#page-13-0) directly, skipping this section entirely.

- 1. Open a browser and sign in to the Azure portal [https://portal.azure.com/#](https://portal.azure.com/#home) [home](https://portal.azure.com/#home).
- 2. In the home page, select the **Create a resource** icon.
- 3. Select **Key Vault**.

The **Create a key vault** dialog appears.

- 4. In the **Basics** tab select the **Subscription** and **Resource group** from the pulldown menu. Enter the instance details.
- 5. Select **Next**.

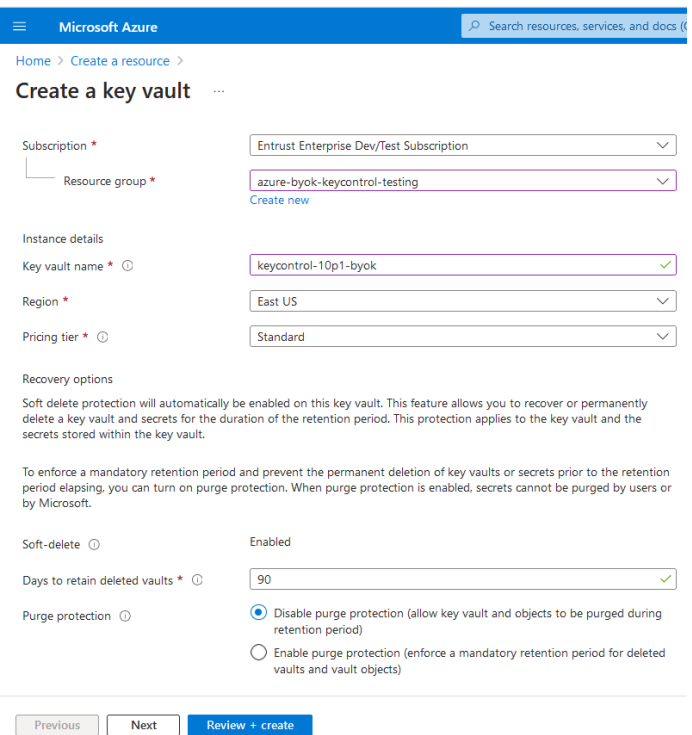

- 6. In the **Access configuration** tab, select the **Permission model**, **Resource access**, and **Access policies**.
- 7. If you are using **Vault access policy** for the **Permission model**:
- a. Select the user.
- b. Select **Edit** and select all permissions that apply.
- c. Select **Save** and **Next**.

All **Key Permissions**, **Secrets Permissions**, and **Certificate Permissions** were selected for the purpose of this integration.

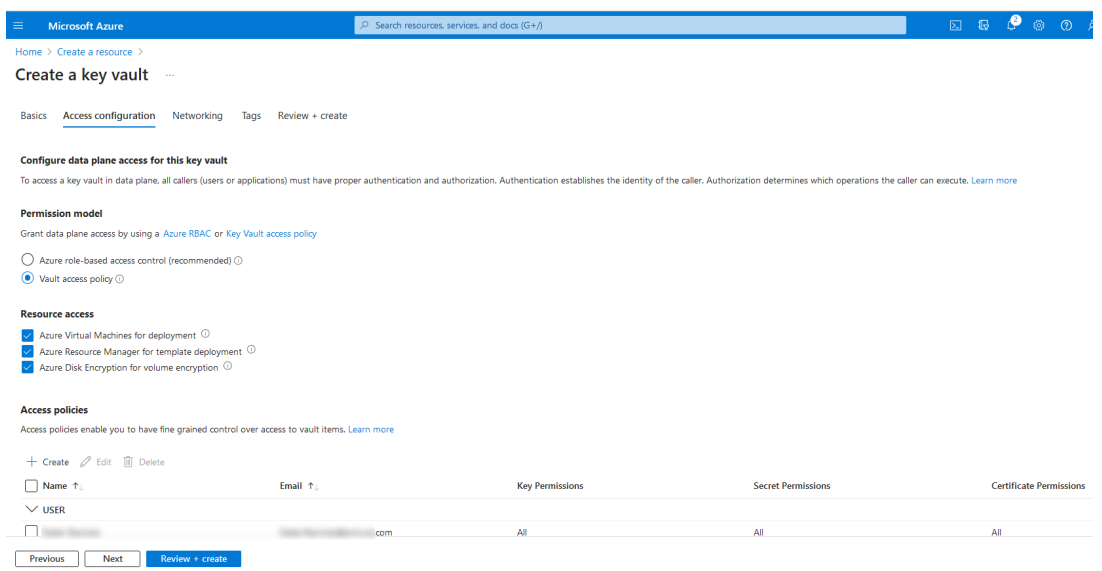

- 8. In the **Networking** tab, select **Enable public access**.
- 9. Under **Public access**, select **All networks**.
- 10. Select **Next**.

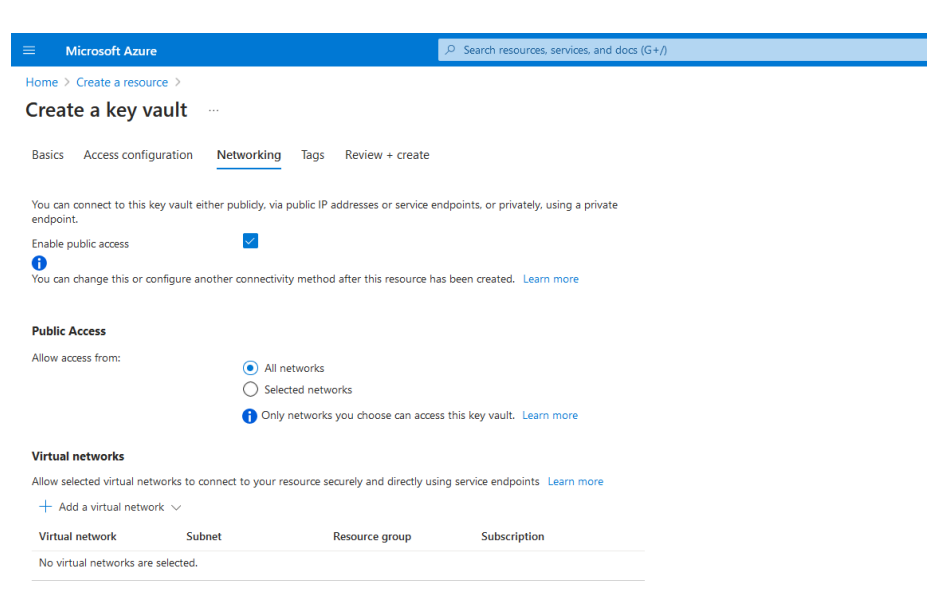

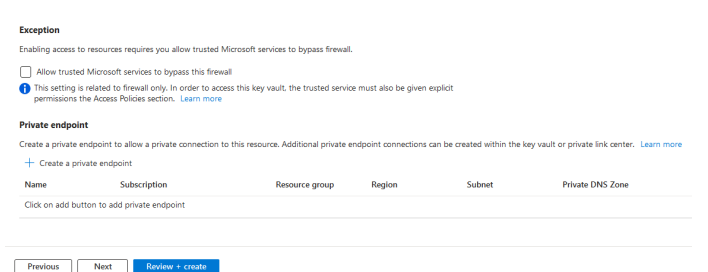

- 11. In the **Tags** tab enter the required **Name** and **Value**. These were left blank for the purpose of this integration.
- 12. Select **Next**.
- 13. Review the information and select **Create**.

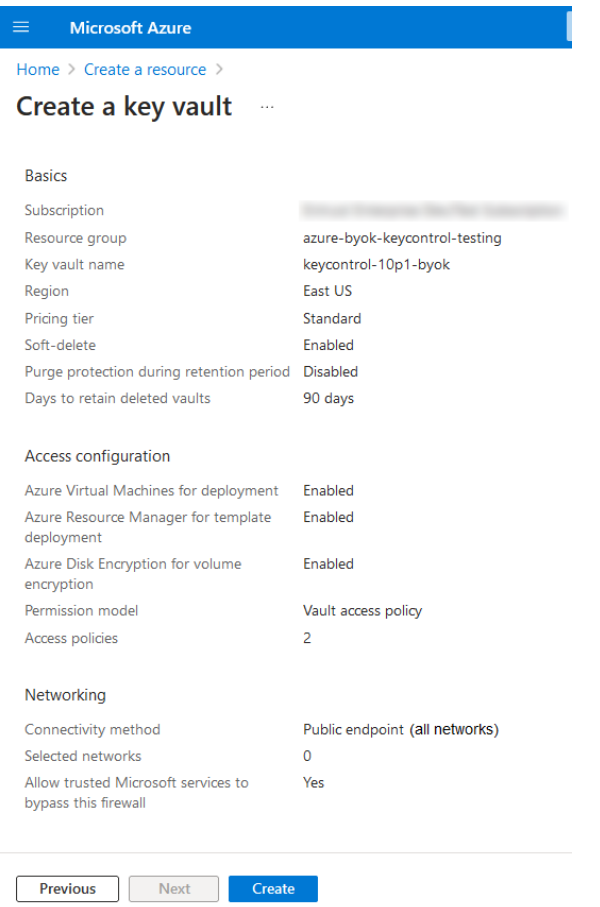

14. A deployment page appears. The newly created Azure vault is included.

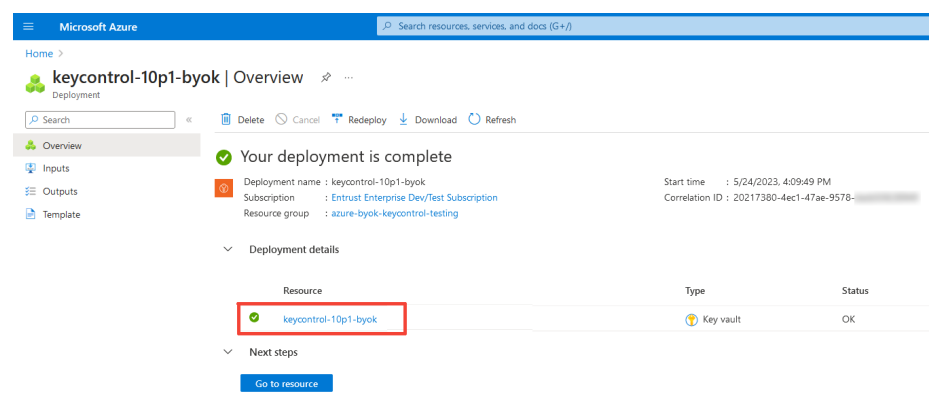

### <span id="page-13-0"></span>3.4. Add the app registration to the key vault access policies

These steps configure the key vault policies to allow access by the app.

- 1. Navigate to **Home** > **Key vault** > **<Key\_vault\_name>** > **Access policies**.
- 2. Select **Create**.

The **Create and access policy** dialog appears.

3. In the **Permissions** tab select the following **Key permissions**.

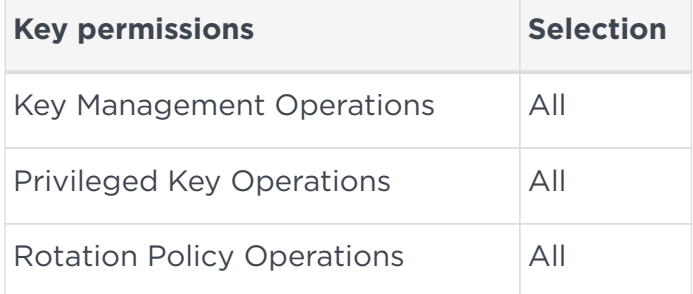

- 4. Select **Next**.
- 5. In the **Principal** tab, enter the **Display name** of the app. After the app is found, select the app.
- 6. Select **Next**.

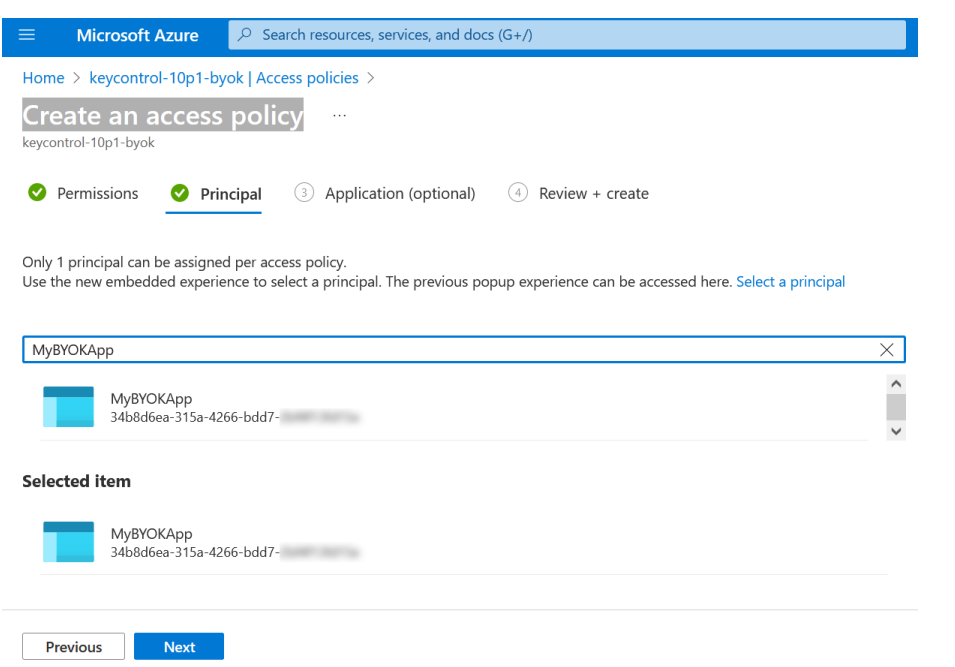

- 7. Select **Next** in the **Application (optional)** tab.
- 8. Review the information and select **Create**.

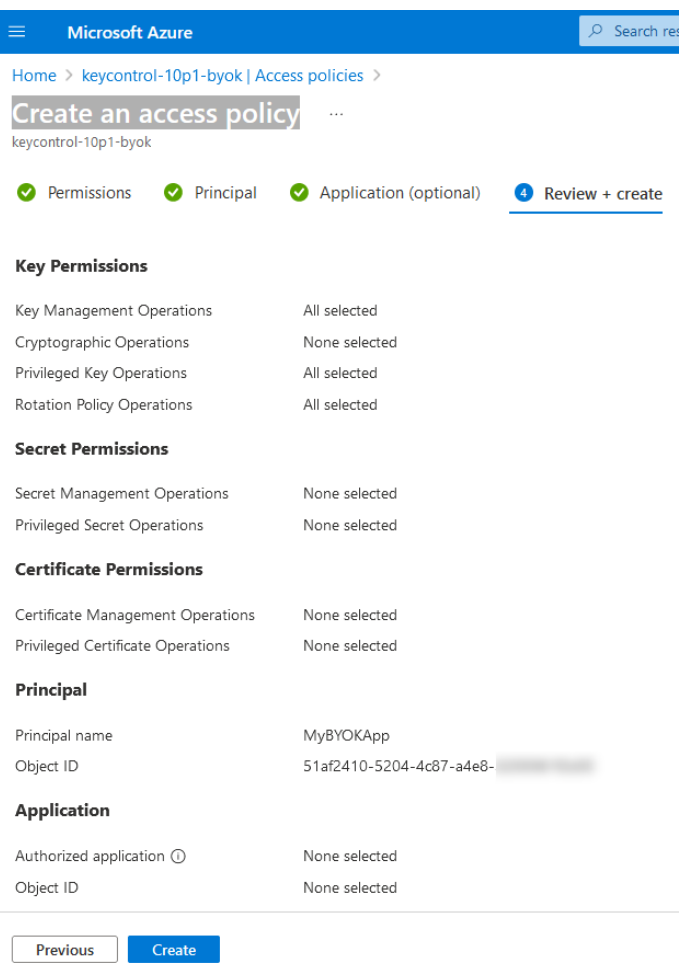

9. The **Access policies** page appears. The new vault access policy is included.

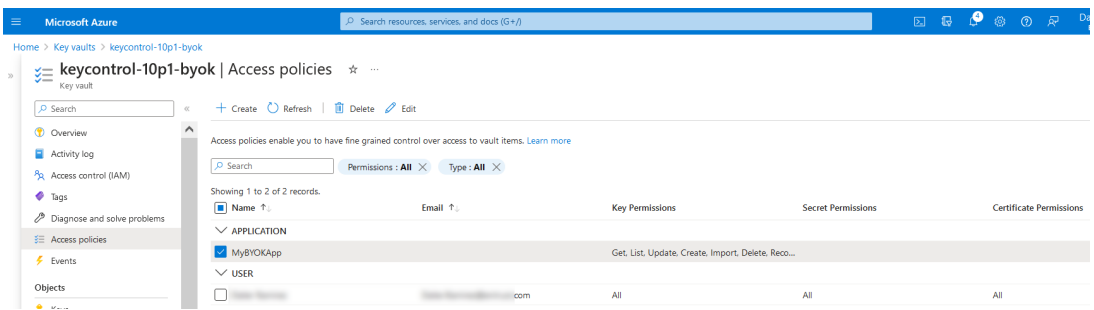

For additional information, see [Set Permissions for the BYOK Service by](https://docs.hytrust.com/DataControl/10.2/Online/Content/Books/Admin-Guide/Cloud-Key-Management-Vault/Configure-Azure-Key-Vaults.html) [Configuring Each Azure Key Vault.](https://docs.hytrust.com/DataControl/10.2/Online/Content/Books/Admin-Guide/Cloud-Key-Management-Vault/Configure-Azure-Key-Vaults.html)

## <span id="page-16-0"></span>Chapter 4. Configure Entrust KeyControl as Microsoft Azure CSP

- [Create an Azure client secret](#page-16-1)
- [Create an Entrust KeyControl CSP account for Azure](#page-17-0)

#### <span id="page-16-1"></span>4.1. Create an Azure client secret

This secret is required to create the Entrust CSP account for Azure. It expires after a set period. You must create the Entrust KeyControl CSP account for Azure before the secret expiration date.

- 1. Navigate to **Home** > **Azure Active Directory** > **App registrations** > **<Appregistration-name>** > **Certificates & secrets**.
- 2. Select **New client secret**.

The **Add a client secret** dialog appears.

- 3. Enter the **Description** and select the expiration date.
- 4. Select **Add**.

The **Certificates & secrets** page appears. For example:

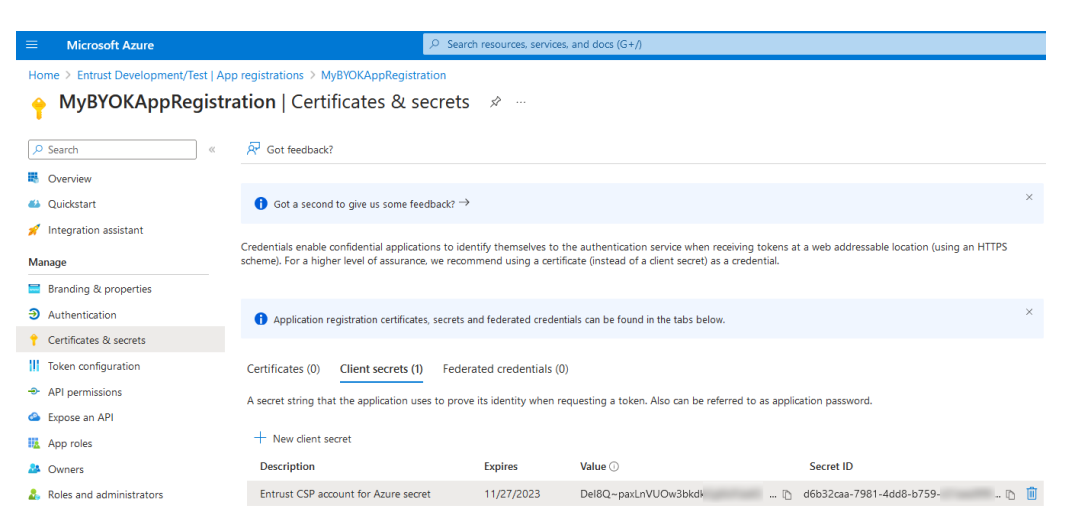

5. Copy and save the **Value** of the new client secret.

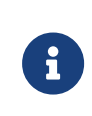

This value appears in Azure Portal only temporarily. When the portal hides the client secret, it cannot be retrieved and a new secret must be created.

For additional information, see [Creating a client secret in Azure Active Directory.](https://docs.hytrust.com/DataControl/10.2/Online/Content/Books/Admin-Guide/Cloud-Key-Management-Vault/Creating-BYOK-Azure-Client-Secret.html)

#### <span id="page-17-0"></span>4.2. Create an Entrust KeyControl CSP account for Azure

The following steps establish the connection between Entrust KeyControl and Azure, making Entrust KeyControl the CSP of the Azure application.

- 1. Sign in to the Entrust KeyControl Vault URL bookmark from [Create an Entrust](#page-4-2) [KeyControl Management Vault.](#page-4-2)
- 2. Select the **CLOUDKEYS** icon on the toolbar.
- 3. Select the **CSP Accounts** tab.
- 4. In the **Action** icon, select **Add CSP Account** in the drop-down menu.

The **Add CSP Account** dialog appears.

- 5. In the **Details** tab enter the **Name** and **Description**.
- 6. In the **Admin Group** drop-down menu box select **Cloud Admin Group**.
- 7. In the **Type** drop-down menu box select **Azure**.
- 8. Enter the following from the Azure account:

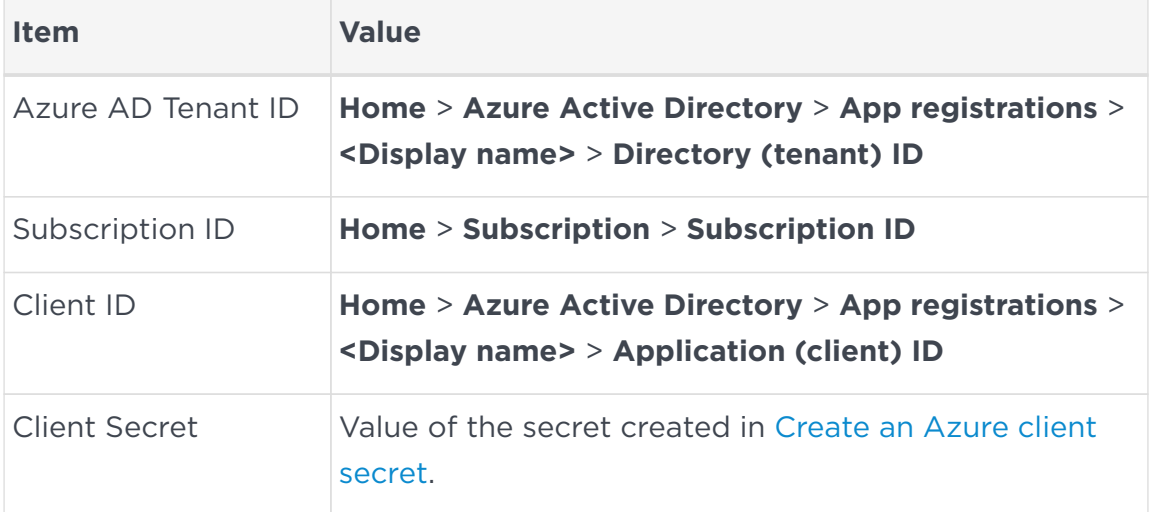

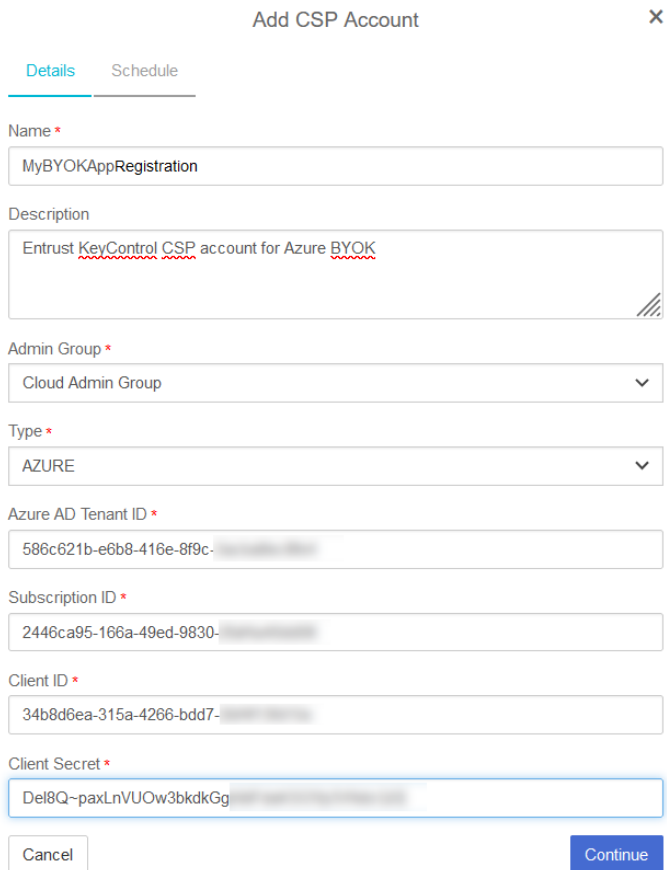

- 9. Select **Continue**.
- 10. In the **Schedule** tab, define the rotation schedule.
- 11. Select **Apply**.

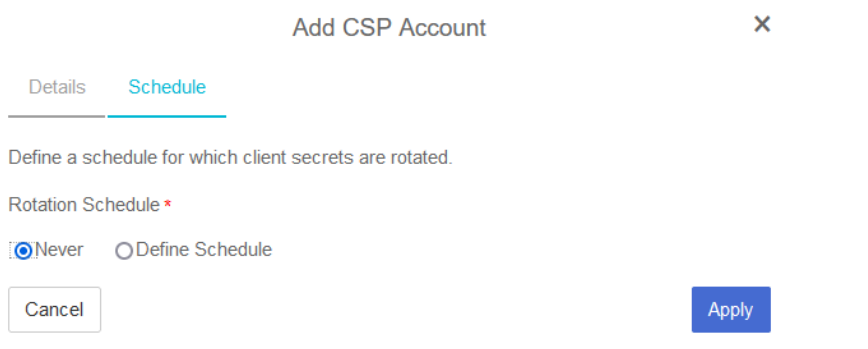

#### The new CSP account is created.

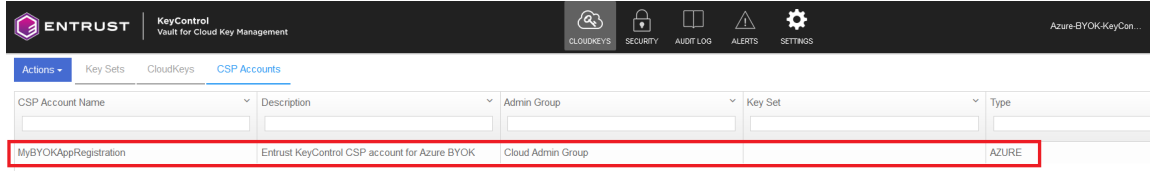

## <span id="page-19-0"></span>Chapter 5. Test integration

- [Create a key set in Entrust KeyControl](#page-19-1)
- [Create a cloud key in Entrust KeyControl](#page-21-0)
- [Create a cloud key in Azure key vault](#page-24-0)
- [Rotate a cloud key in Entrust KeyControl](#page-26-0)
- [Remove a cloud key in Entrust KeyControl](#page-27-0)
- [Upload a removed cloud key to Azure in Entrust KeyControl](#page-28-0)
- [Delete a cloud key in Entrust KeyControl](#page-29-0)
- [Cancel a cloud key deletion in Entrust KeyControl](#page-30-0)

#### <span id="page-19-1"></span>5.1. Create a key set in Entrust KeyControl

This key set will be used to create a cloud key in Entrust KeyControl.

- 1. Sign in to the Entrust KeyControl Vault URL bookmark from [testintegration:::create-keycontrol-vault].
- 2. Select the **CLOUDKEYS** icon on the toolbar.
- 3. Select the **Key Sets** tab.
- 4. Select **Actions** > **Create Key Set**.

The **Choose the type of keys…** dialog appears.

5. Choose **Azure Key**.

The **Create Key Set** dialog appears.

- 6. In the **Details** tab enter a **Name** and **Description**.
- 7. In the **Admin Group** menu select **Cloud Admin Group**.

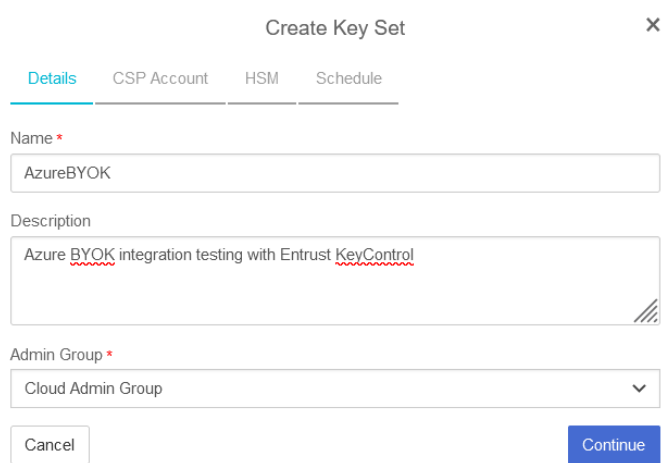

- 8. Select **Continue**.
- 9. In the **CSP Account** tab, select the CSP account created in [testintegration:::create-keycontrol-csp-account].

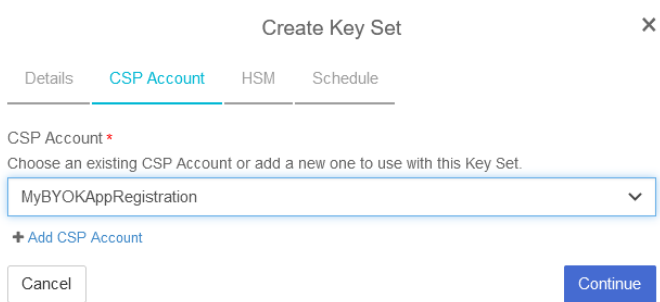

- 10. Select **Continue**.
- 11. In the **HSM** tab, select **Enable HSM** if using one. In that case ensure the HSM is configured prior to this step.

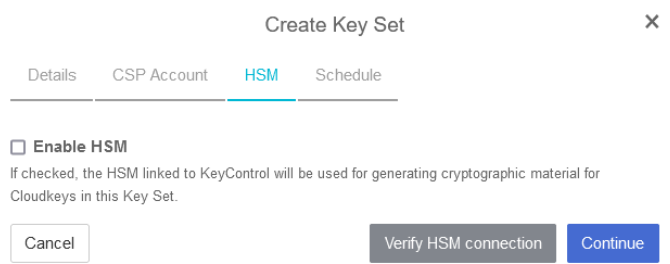

- 12. Select **Continue**.
- 13. In the **Schedule** tab, select a **Rotation Schedule** matching the selection made during [test-integration:::create-azure-client-secret]. For example:

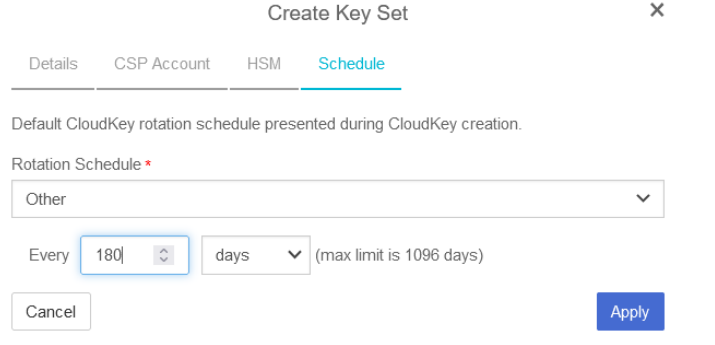

#### 14. Select **Apply**.

The key set is added. For example:

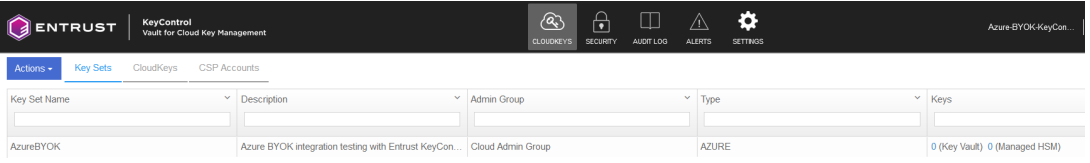

15. Verify the Azure key vault created in [test-integration:::create-azure-keyvault] is listed in the **Key Vault** tab with setting **Accessible** set to **Yes**.

For example:

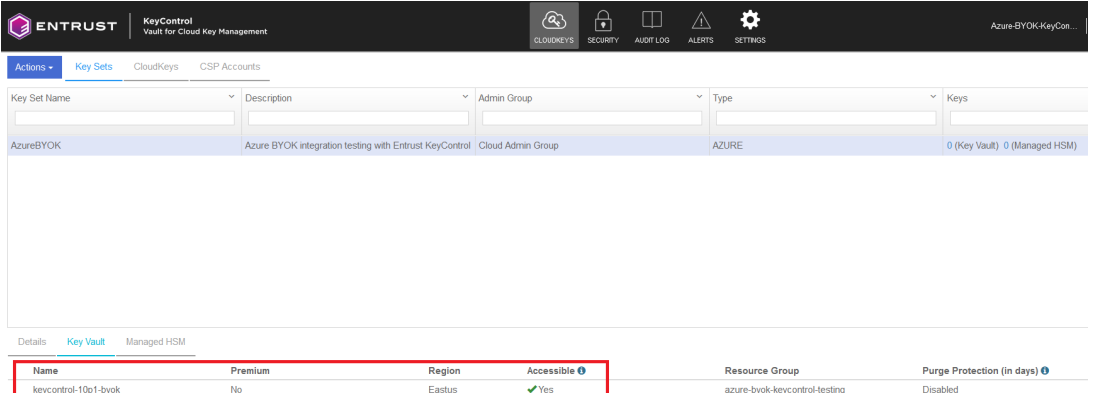

For additional information, see [Creating a Key Set.](https://docs.hytrust.com/DataControl/10.2/Online/Content/Books/Admin-Guide/Cloud-Key-Management-Vault/Creating-a-Key-Set.html)

#### <span id="page-21-0"></span>5.2. Create a cloud key in Entrust KeyControl

The following steps create a cloud key in Entrust KeyControl and verify it is available in Azure key vault.

- 1. Sign in to the Entrust KeyControl Vault URL bookmark from [testintegration:::create-keycontrol-vault].
- 2. Select the **CLOUDKEYS** icon on the toolbar.
- 3. Select the **CloudKeys** tab.
- 4. In the **Key Set** menu, select the **Key Set** created in [Create a key set in Entrust](#page-19-1) [KeyControl](#page-19-1).
- 5. In the **Type** menu, select **Key Vault**.

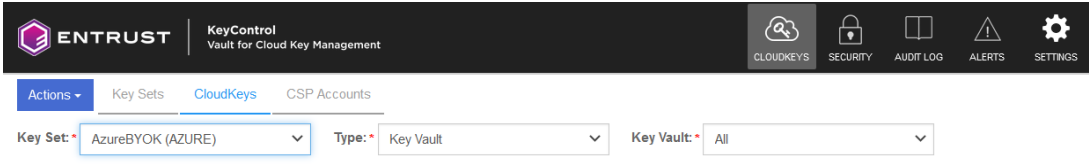

6. Select **Actions** > **Create CloudKey**.

The **Create CloudKey** dialog appears.

- 7. In the **Key Vault** menu, select the Azure key vault created in [testintegration:::create-azure-keyvault].
- 8. In the **Details** tab, enter the **Name** and **Description**. For example:

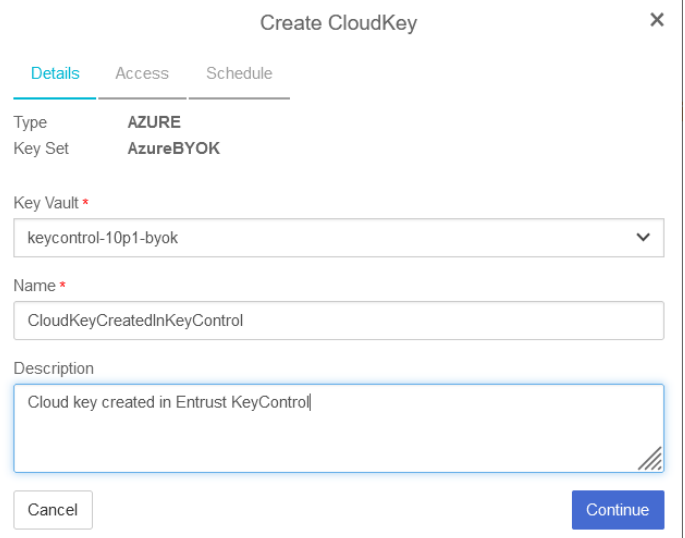

#### 9. Select **Continue**.

10. In the **Access** tab, select the required **Cipher**.

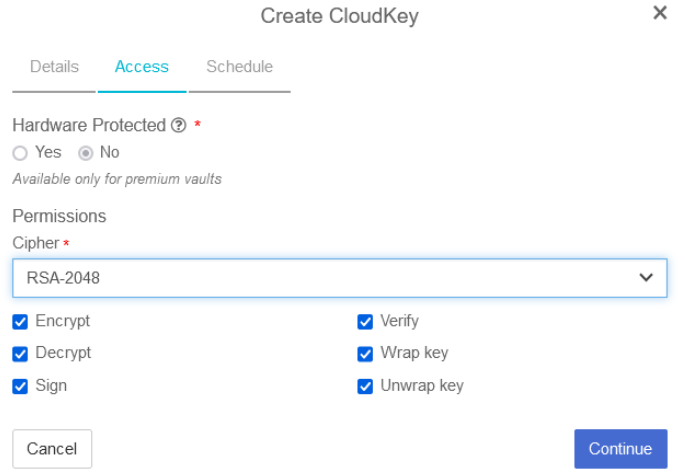

- 11. Select **Continue**.
- 12. In the **Schedule** tab, select the **Rotation Schedule**, **Activation Date**, and **Expiration**.

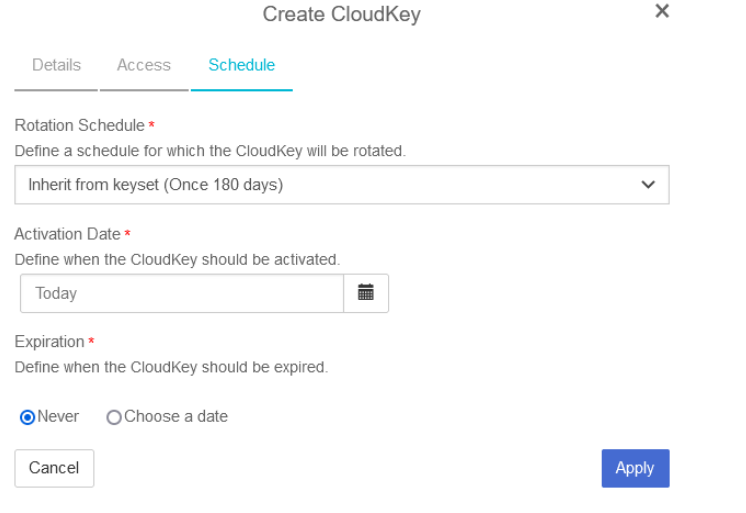

13. Select **Apply**.

The cloud key is created.

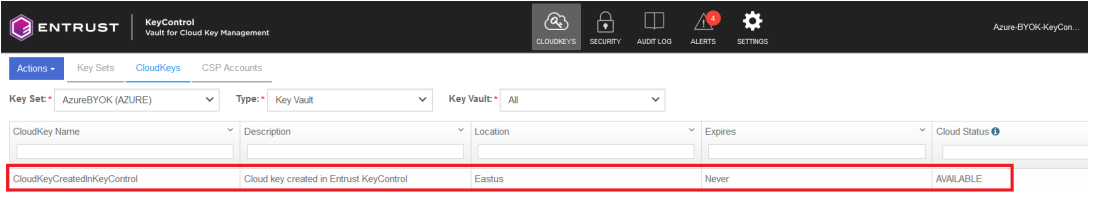

14. Verify the cloud key created in Entrust KeyControl is available in Azure key vault.

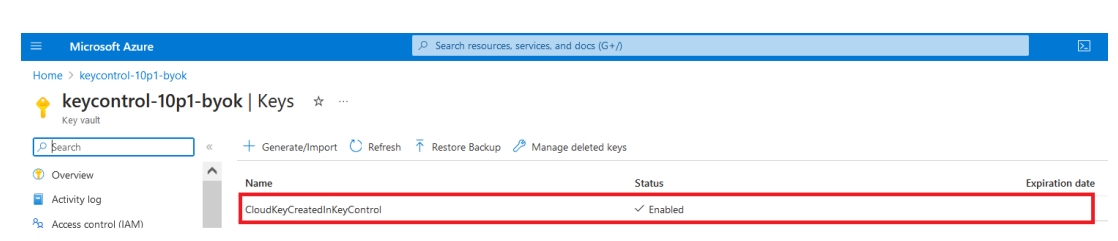

For additional information, see [Creating a CloudKey.](https://docs.hytrust.com/DataControl/10.2/Online/Content/Books/Admin-Guide/Cloud-Key-Management-Vault/Creating-a-CloudKey.html)

#### <span id="page-24-0"></span>5.3. Create a cloud key in Azure key vault

The following steps create a cloud key in Azure key vault and import it into Entrust KeyControl.

To create a cloud key in Azure Key Vault:

1. Navigate to **Home** > **Key vaults** > **<Key\_vault\_name>** > **Keys** > **Generate/Import**.

The **Create a key** dialog appears.

2. Enter the **Name** and the required key properties.

For example:

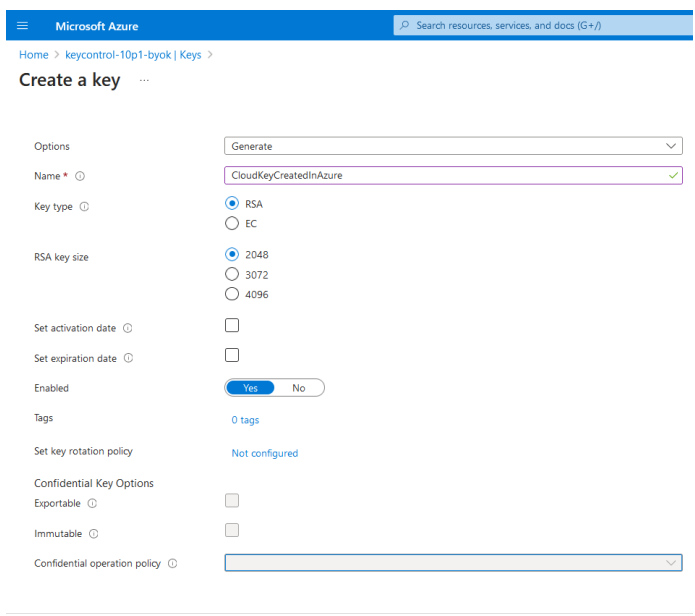

3. Select **Create**.

The cloud key is created.

4. Verify the newly created key.

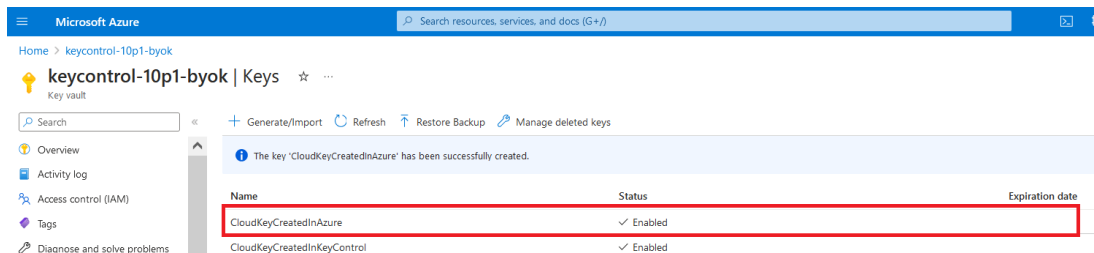

To import the cloud key created in Azure into Entrust KeyControl:

- 1. Sign in to the Entrust KeyControl Vault URL bookmark from [testintegration:::create-keycontrol-vault].
- 2. Select the **CLOUDKEYS** icon on the toolbar.
- 3. Select the **Key Sets** tab.
- 4. Select the key set created in [Create a key set in Entrust KeyControl](#page-19-1).
- 5. Select **Actions** > **Import CloudKey**.

The **Import Cloud Keys** dialog appears.

- 6. In the **Type** menu, select **Key Vault**.
- 7. In the **Key Vault** menu, select the Azure key vault created in [testintegration:::create-azure-keyvault].

For example:

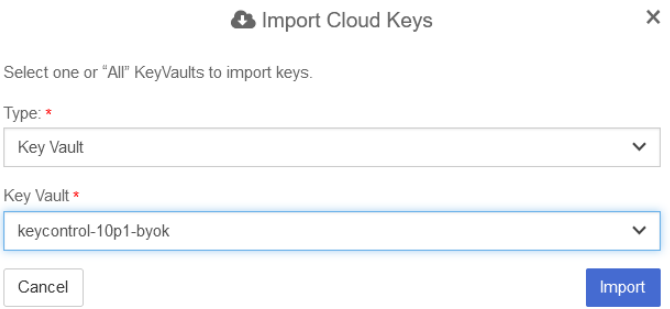

#### 8. Select **Import**.

9. Verify the cloud key created in Azure key vault is available in Entrust KeyControl.

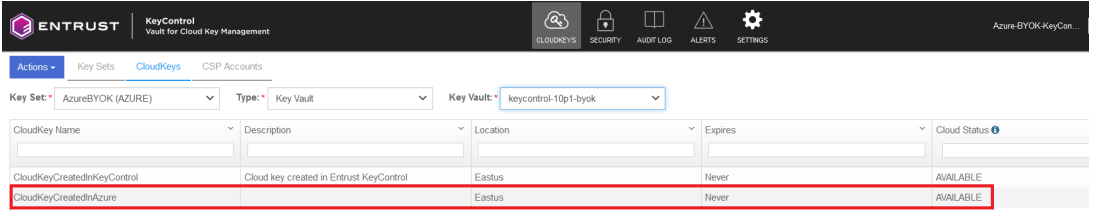

### <span id="page-26-0"></span>5.4. Rotate a cloud key in Entrust KeyControl

To rotate a cloud key in Entrust KeyControl:

- 1. Sign in to the Entrust KeyControl Vault URL bookmark from [testintegration:::create-keycontrol-vault].
- 2. Select the **CLOUDKEYS** icon on the toolbar.
- 3. Select the **CloudKeys** tab.
- 4. Select the key to rotate. Then, scroll down until you see the **Rotate Now** control.
- 5. Select **Rotate Now**.

The key has been rotated.

For example:

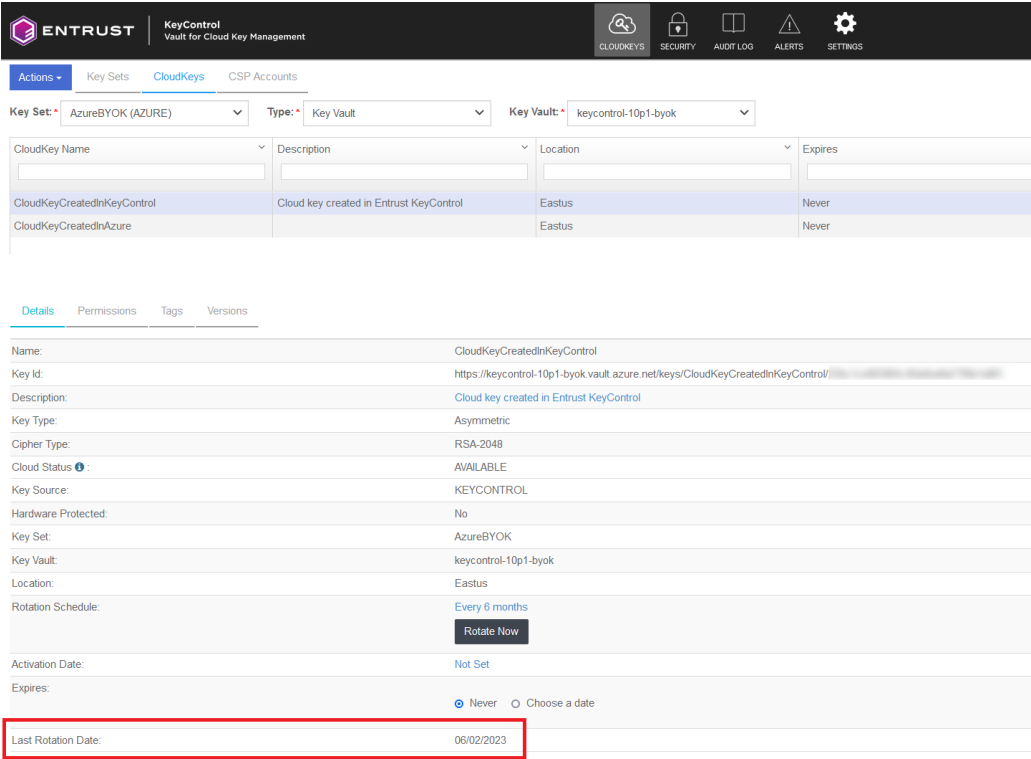

- 6. In Azure, navigate to **Home** > **Key vaults** > **<Key\_vault\_name>** > **Keys**.
- 7. Select the key you want to rotate.
- 8. Verify that the key has been rotated.

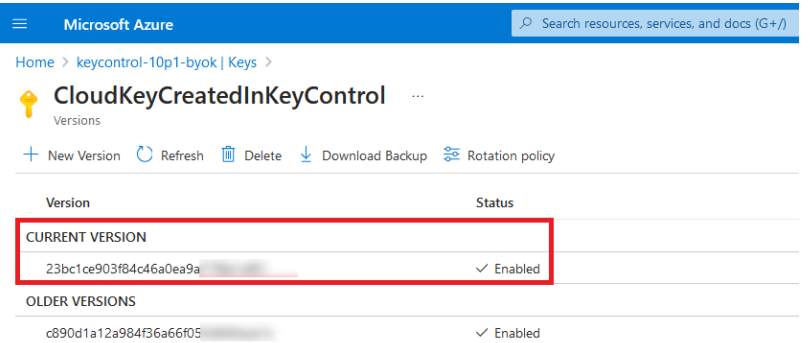

#### <span id="page-27-0"></span>5.5. Remove a cloud key in Entrust KeyControl

A removed cloud key in Entrust KeyControl will no longer be available for use in Azure. However, Entrust KeyControl will keep a copy of the removed cloud key, which could be reloaded to Azure for use.

- 1. Sign in to the Entrust KeyControl Vault URL bookmark from [testintegration:::create-keycontrol-vault].
- 2. Select the **CLOUDKEYS** icon on the toolbar.
- 3. Select the **CloudKeys** tab.
- 4. Select the key to the removed.
- 5. Select **Actions** > **Remove from Cloud**.

The **Remove from Cloud** dialog appears.

6. Type the name of the cloud key in **Type CloudKey Name**.

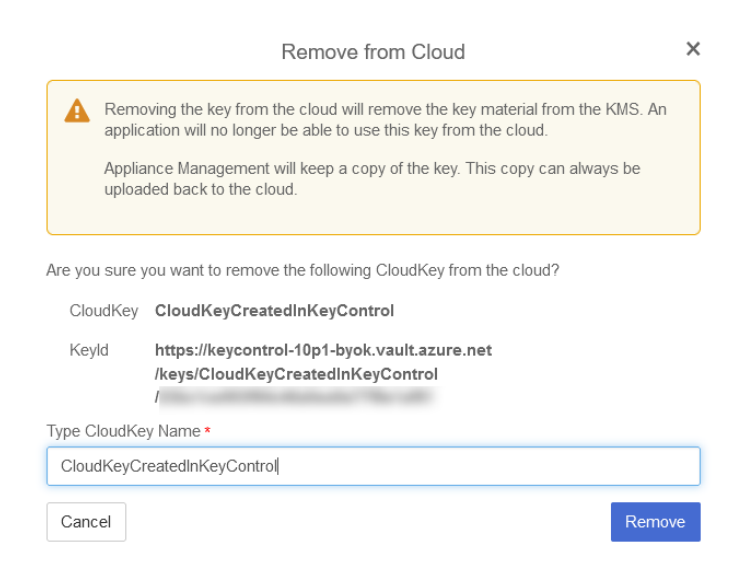

- 7. Select **Remove**.
- 8. Verify the status change in Entrust KeyControl.

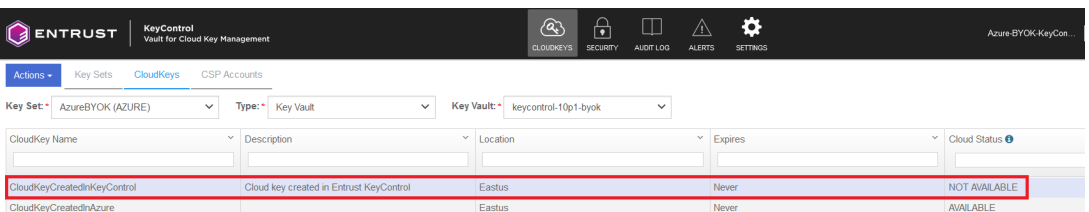

9. Verify the key is gone from Azure.

For example:

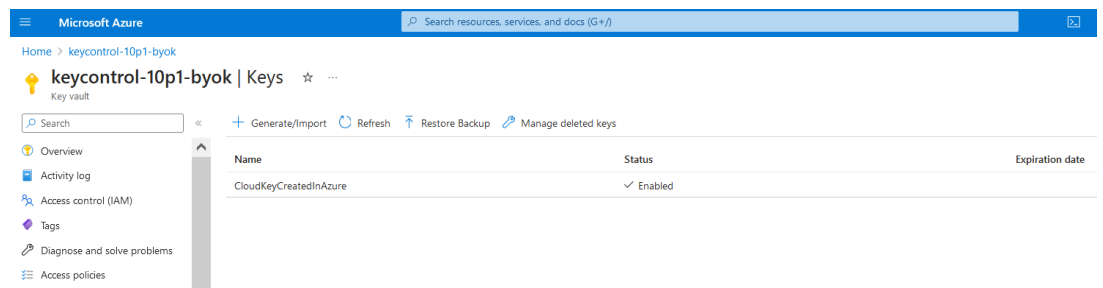

For additional information, see [Removing a CloudKey from the Cloud.](https://docs.hytrust.com/DataControl/10.2/Online/Content/Books/Admin-Guide/Cloud-Key-Management-Vault/Removing-CloudKey-from-Cloud.html)

### <span id="page-28-0"></span>5.6. Upload a removed cloud key to Azure in Entrust KeyControl

To upload a removed cloud key to Azure in Entrust KeyControl:

- 1. Sign in to the Entrust KeyControl Vault URL bookmark from [testintegration:::create-keycontrol-vault].
- 2. Select the **CLOUDKEYS** icon on the toolbar.
- 3. Select the **CloudKeys** tab.
- 4. Select the key to be uploaded.
- 5. Select **Actions** > **Upload to Cloud**.

The **Remove from Cloud** dialog appears. For example:

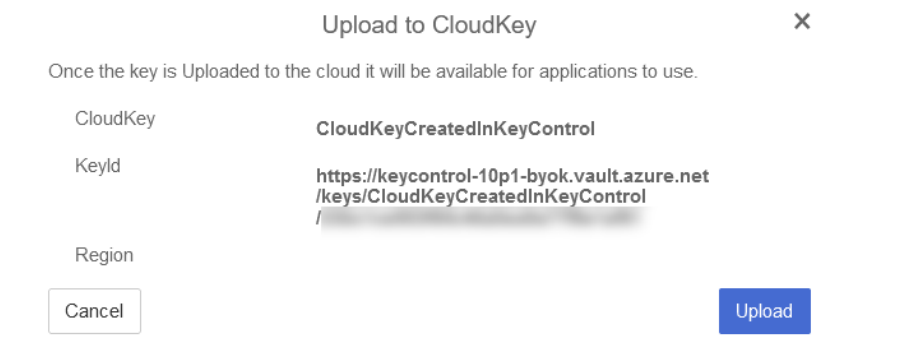

- 6. Select **Upload**.
- 7. Verify the status change in Entrust KeyControl. For example:

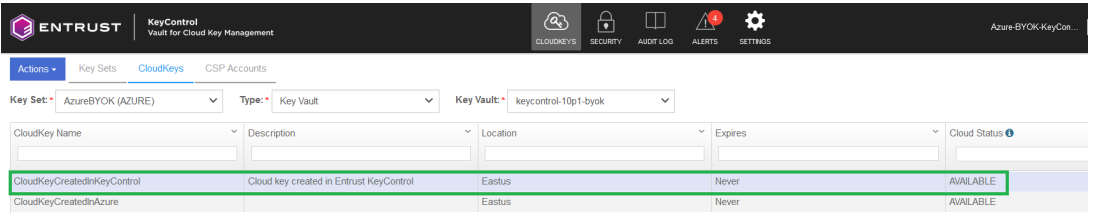

8. Verify the key is now available in Azure. For example:

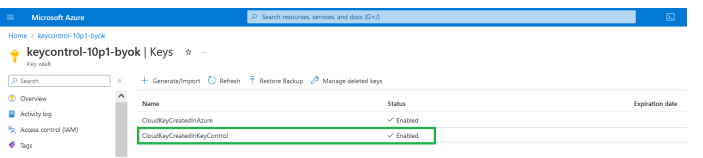

#### <span id="page-29-0"></span>5.7. Delete a cloud key in Entrust KeyControl

The deletion of a cloud key does not take effect immediately. However, after a user defined interval, the key will be permanently removed.

- 1. Sign in to the Entrust KeyControl Vault URL bookmark from [testintegration:::create-keycontrol-vault].
- 2. Select the **CLOUDKEYS** icon on the toolbar.
- 3. Select the **CloudKeys** tab.
- 4. Select the key to deleted.
- 5. Select **Actions** > **Delete CloudKey**.

The **Delete CloudKey** dialog appears.

6. Select a time in **Define when the CloudKey should be permanently deleted**.

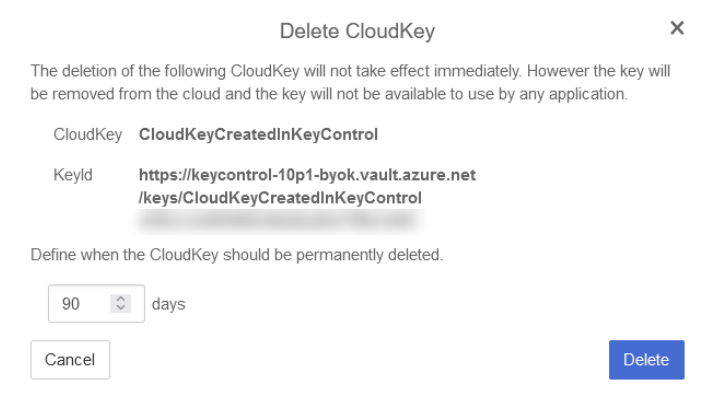

- 7. Select **Delete**.
- 8. Verify the status change in Entrust KeyControl.

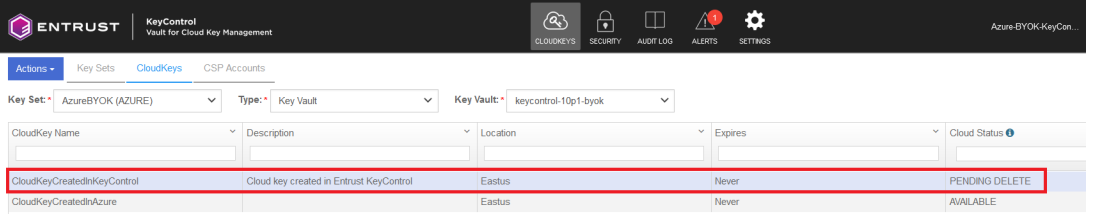

9. Verify the key is gone from Azure. For example:

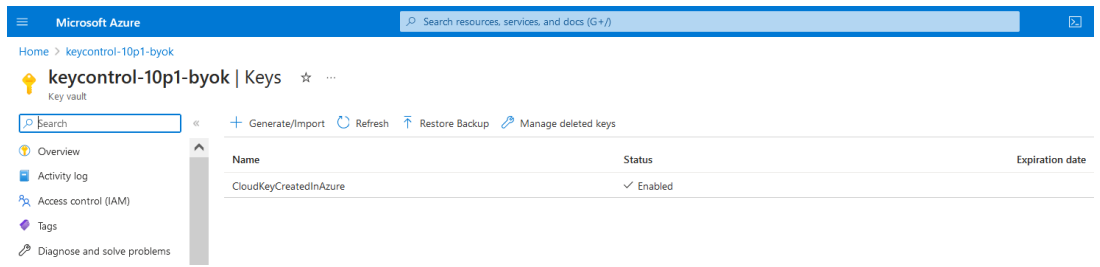

For additional information, see [Deleting a CloudKey.](https://docs.hytrust.com/DataControl/10.2/Online/Content/Books/Admin-Guide/Cloud-Key-Management-Vault/Deleting-a-CloudKey.html)

### <span id="page-30-0"></span>5.8. Cancel a cloud key deletion in Entrust KeyControl

The deletion of a key can be canceled while the time in the **Define when the CloudKey should be permanently deleted** setting has not expired.

- 1. Sign in to the Entrust KeyControl Vault URL bookmark from [testintegration:::create-keycontrol-vault].
- 2. Select the **CLOUDKEYS** icon on the toolbar.
- 3. Select the **CloudKeys** tab.
- 4. Select the key deletion to be canceled.
- 5. Select **Actions** > **Cancel Deletion**.

The **Cancel Deletion** dialog appears.

For example:

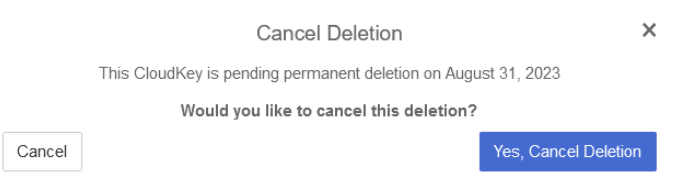

- 6. Select **Yes, Cancel Deletion**.
- 7. Verify the status change in Entrust KeyControl.

For example:

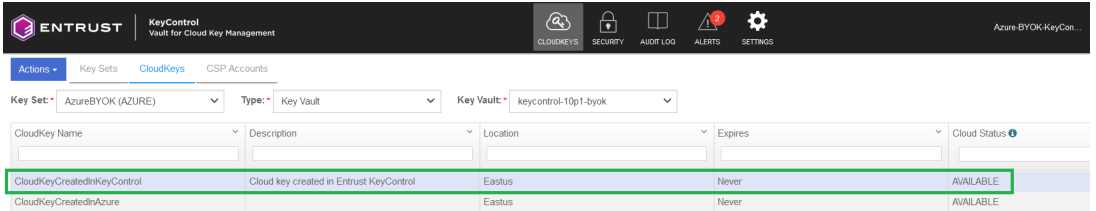

8. Verify the key is now available in Azure. For example:

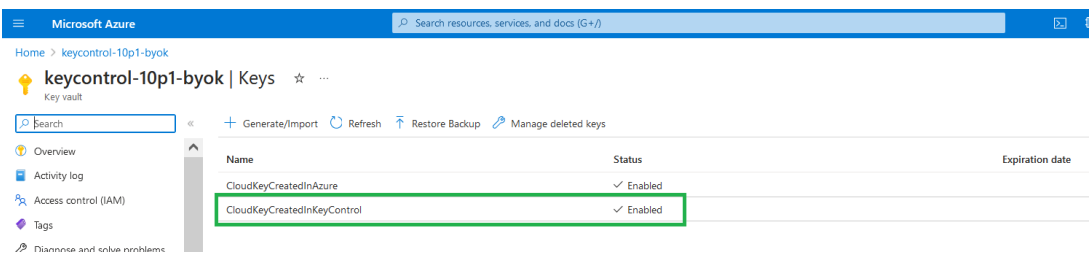

For additional information, see [Canceling a CloudKey Deletion.](https://docs.hytrust.com/DataControl/10.2/Online/Content/Books/Admin-Guide/Cloud-Key-Management-Vault/Canceling-CloudKey-Deletion.html)

## <span id="page-32-0"></span>Chapter 6. Additional resources and related products

- <span id="page-32-1"></span>6.1. [nShield Connect](https://www.entrust.com/digital-security/hsm/products/nshield-hsms/nshield-connect)
- <span id="page-32-2"></span>6.2. [nShield as a Service](https://www.entrust.com/digital-security/hsm/products/nshield-hsms/nshield-as-a-service)
- <span id="page-32-3"></span>6.3. [KeyControl BYOK](https://www.entrust.com/digital-security/key-management/keycontrol-byok)
- <span id="page-32-4"></span>6.4. [Entrust digital security solutions](https://www.entrust.com/digital-security)
- <span id="page-32-5"></span>6.5. [nShield product documentation](https://nshielddocs.entrust.com/)